# **Element "Video"**

14 Steps

# **Erstellen Sie einen neuen Inhalt (mit "Inhalt hinzufügen") bzw. bearbeiten Sie einen bereits bestehenden Inhalt.**

#### **STEP 2**

# **Klicken Sie auf "Elemente"**

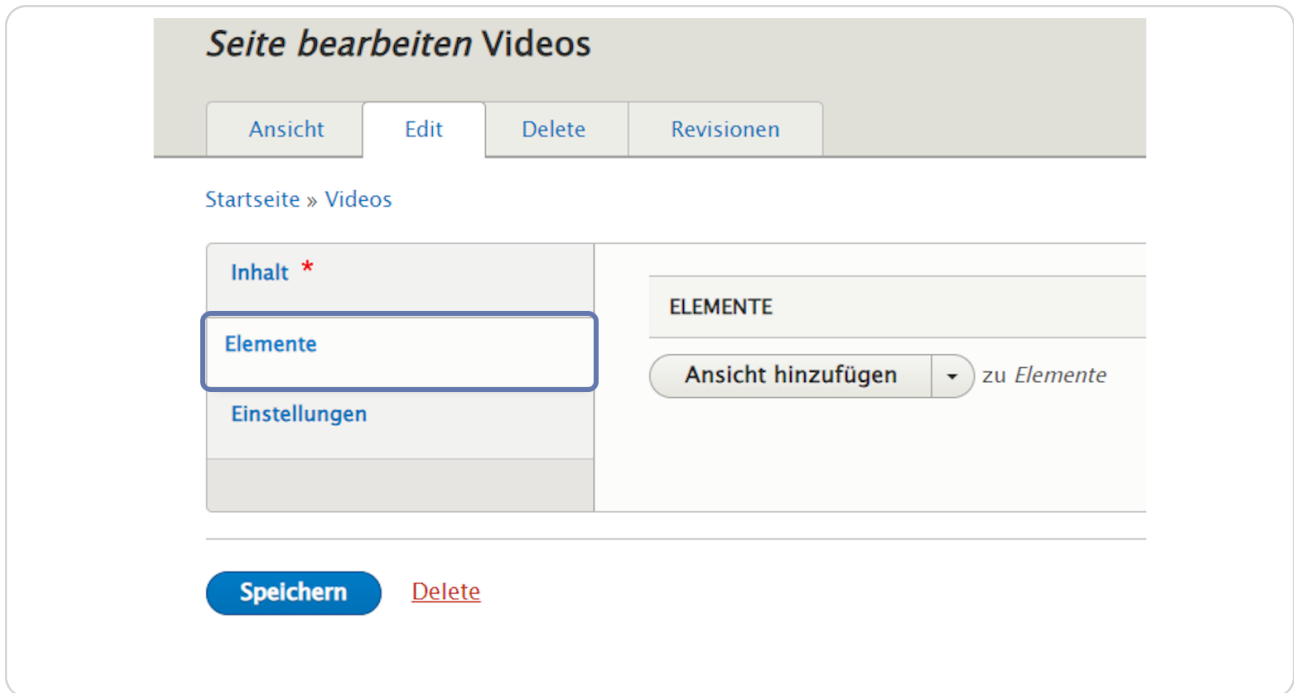

**Klicken Sie rechts neben "Ansicht hinzufügen auf den schwarzen Pfeil, um das Kontextmenü zu öffnen und wählen Sie "Video hinzufügen" aus.**

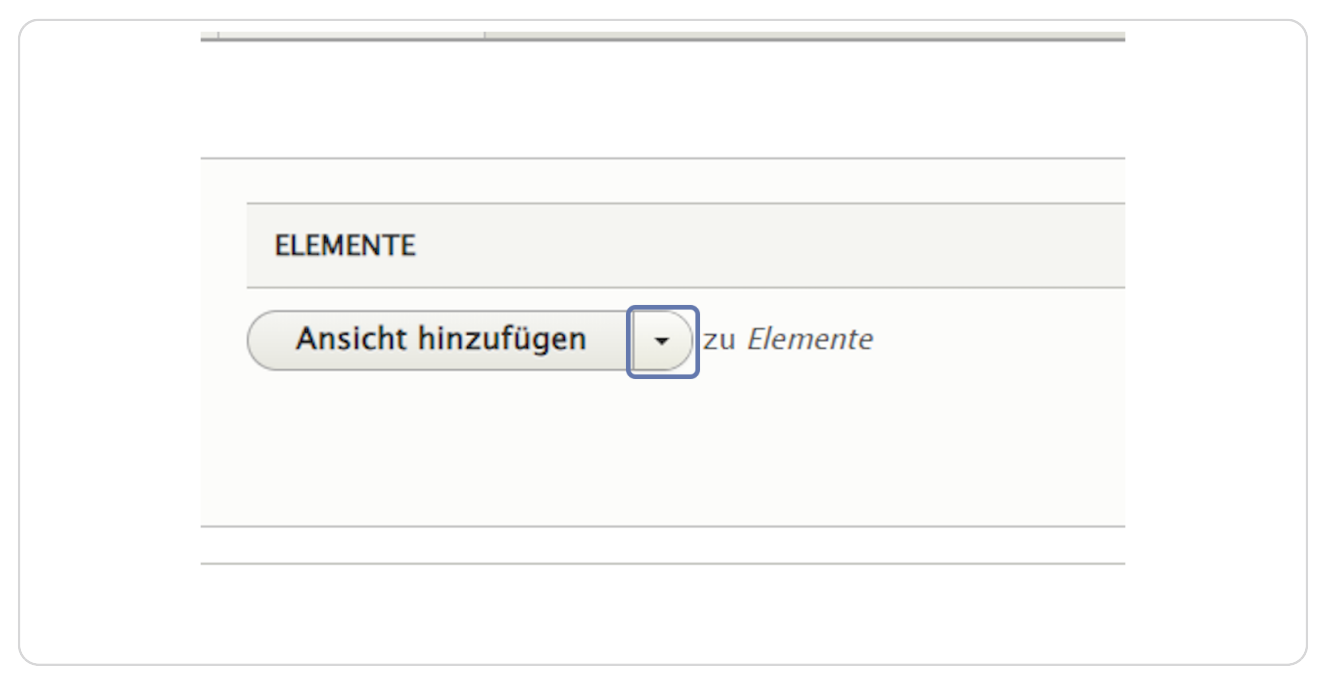

#### **STEP 4**

## **Klicken Sie auf "Video hinzufügen".**

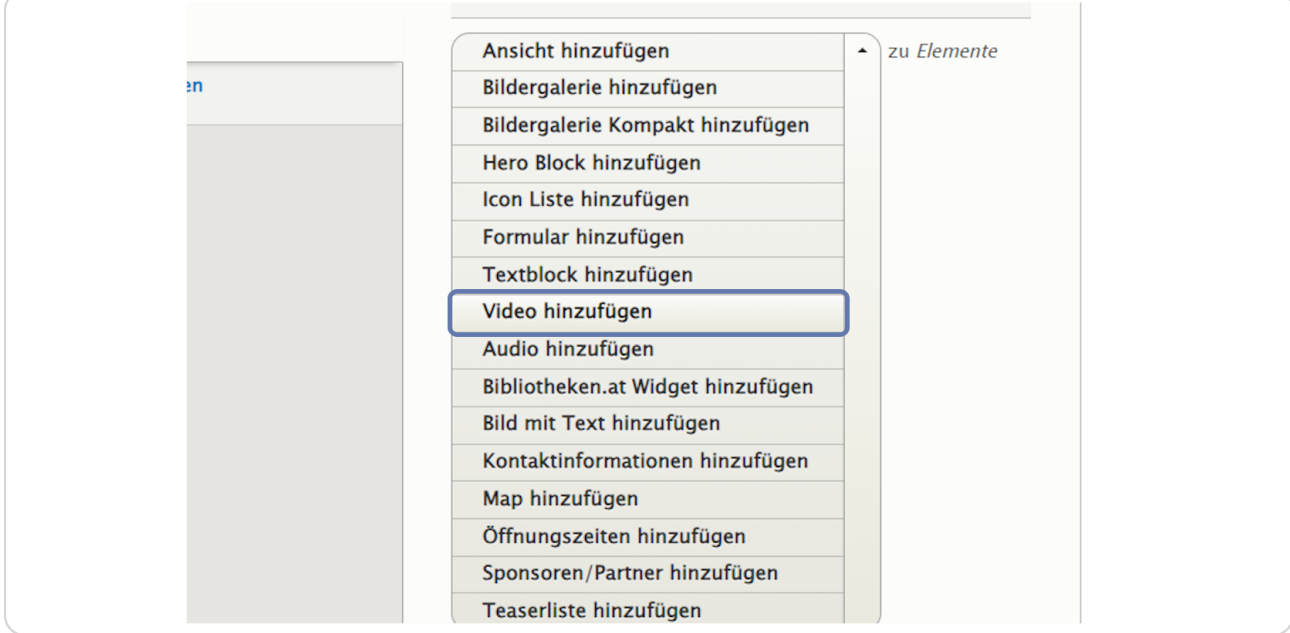

## **Reiter: Text**

Hier können Sie einen Titel, Untertitel und eine Kurzbeschreibung eingeben, die über dem Element (als Überschrift) angezeigt werden.

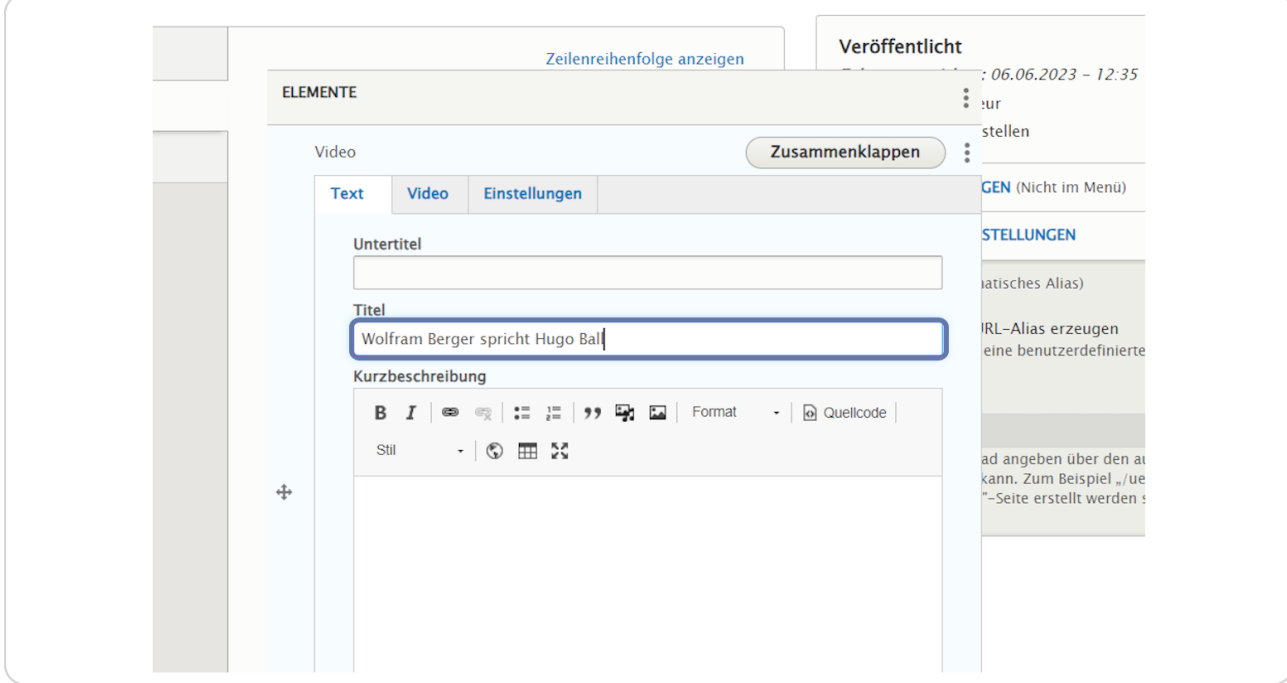

## **Reiter: Video**

Klicken Sie auf den Reiter "Video" um ein Video hinzuzufügen.

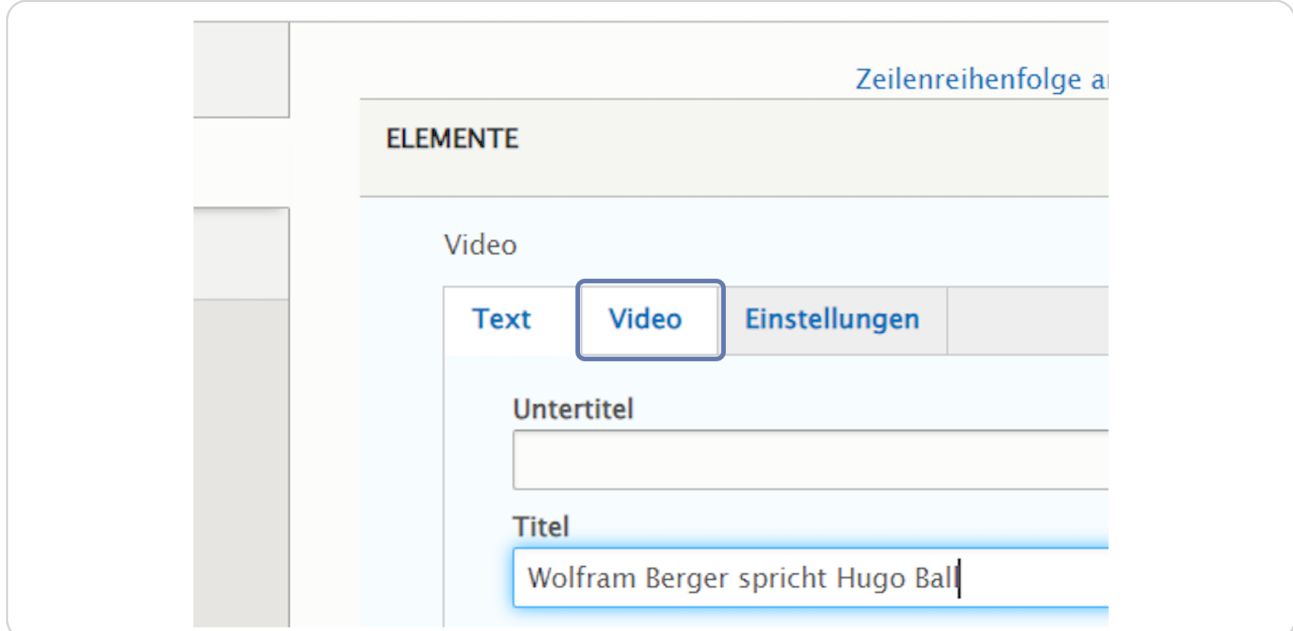

#### **STEP 7**

# **Klicken Sie auf "Medien hinzufügen".**

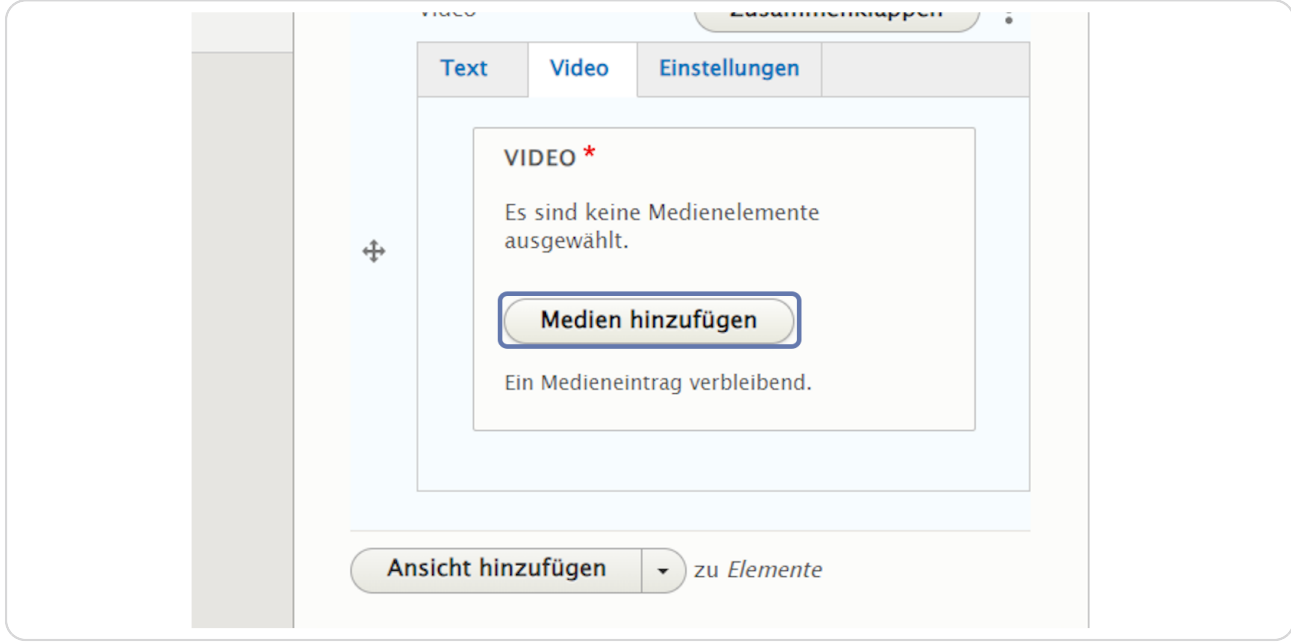

**Fügen Sie nun den Link Ihres Youtube- oder Vimeo-Videos ein und klicken Sie auf "Hinzufügen".** 

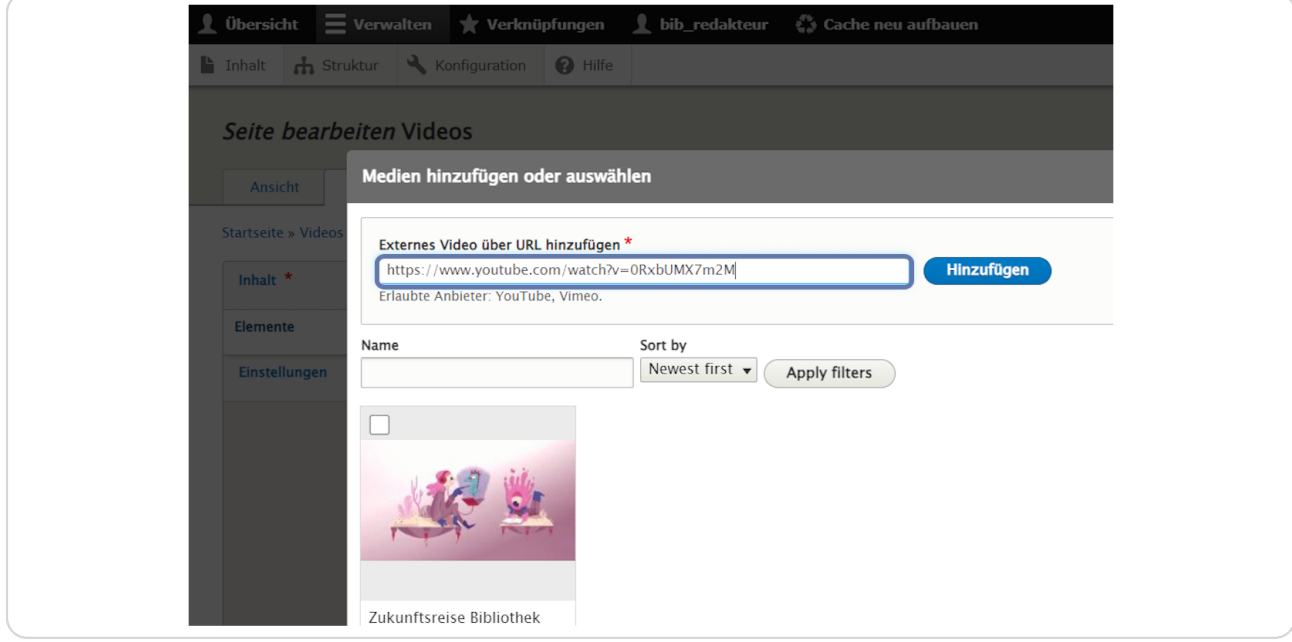

#### **STEP 9**

# **Klicken Sie nun auf "Speichern".**

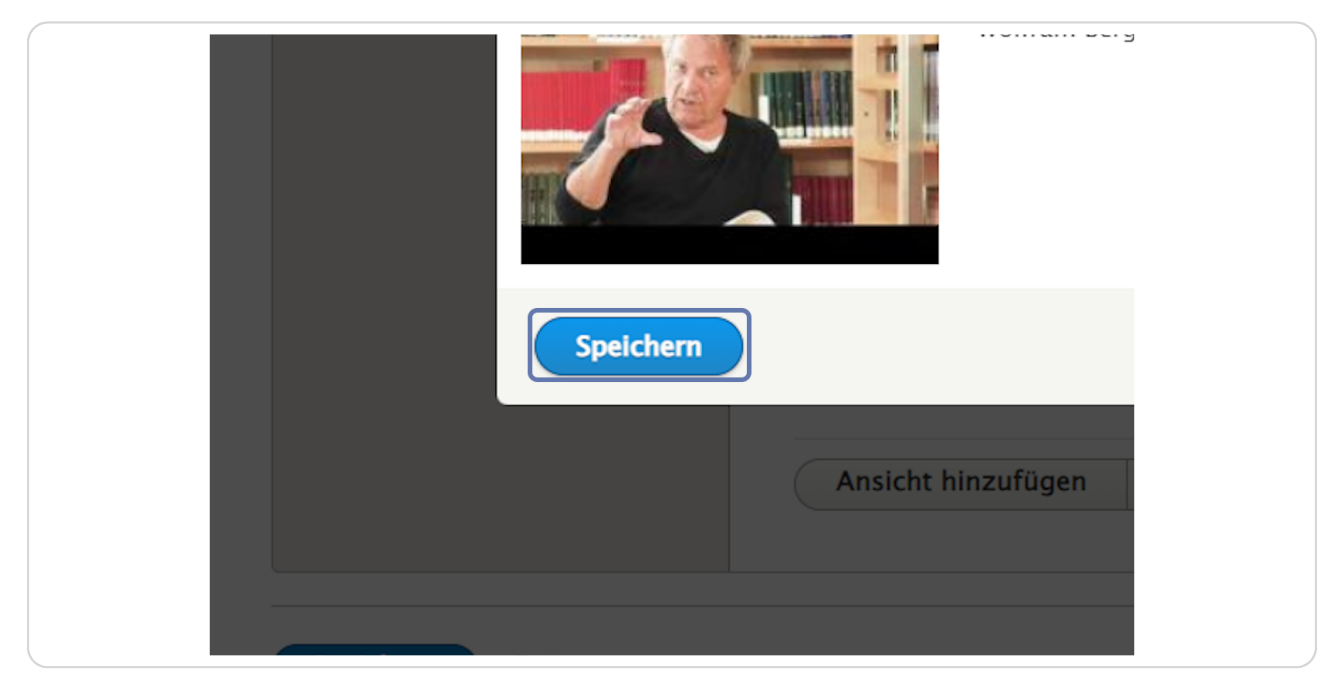

# **Setzen Sie ein Häkchen beim gewünschten Video und klicken Sie auf "Ausgewählte einfügen"**

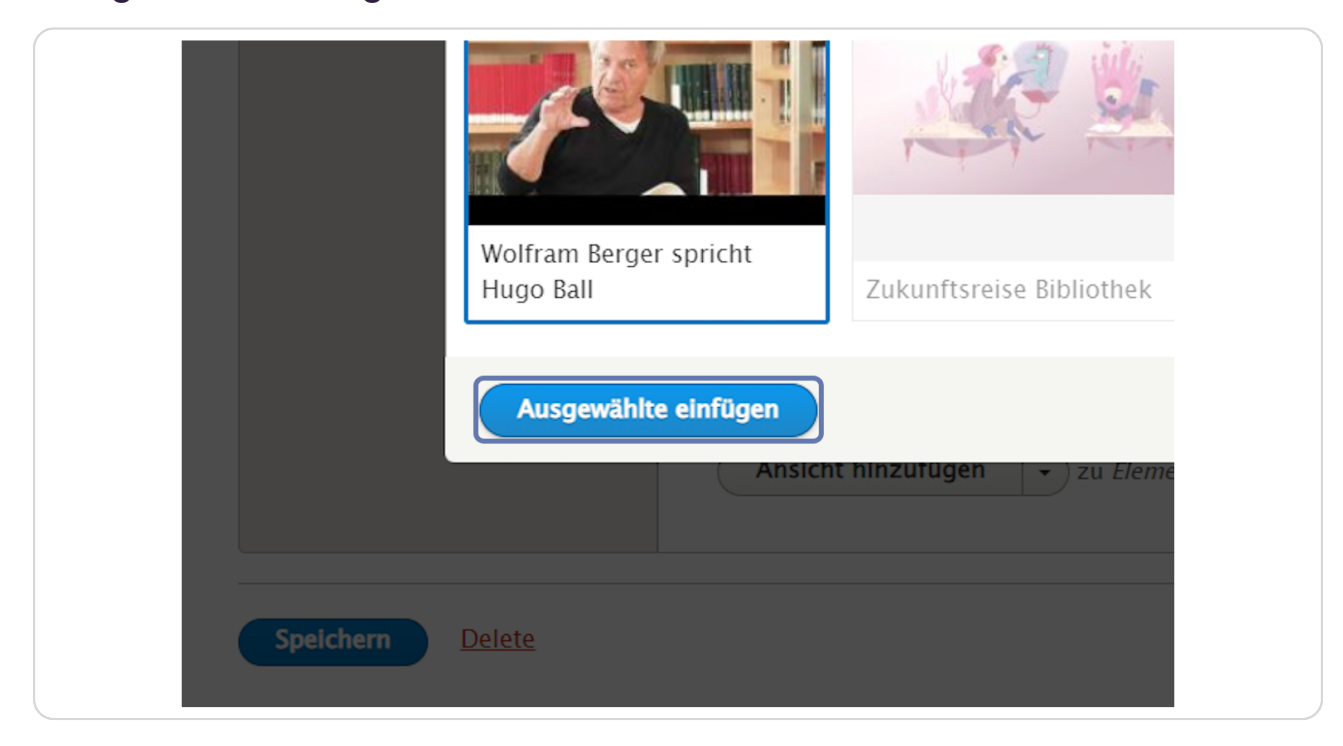

**Das Video wurde nun eingefügt und kann mit Klick auf das Bleistift-Symbol nochmals bearbeitet werden und mit Klick auf das "X" wieder gelöscht werden.** 

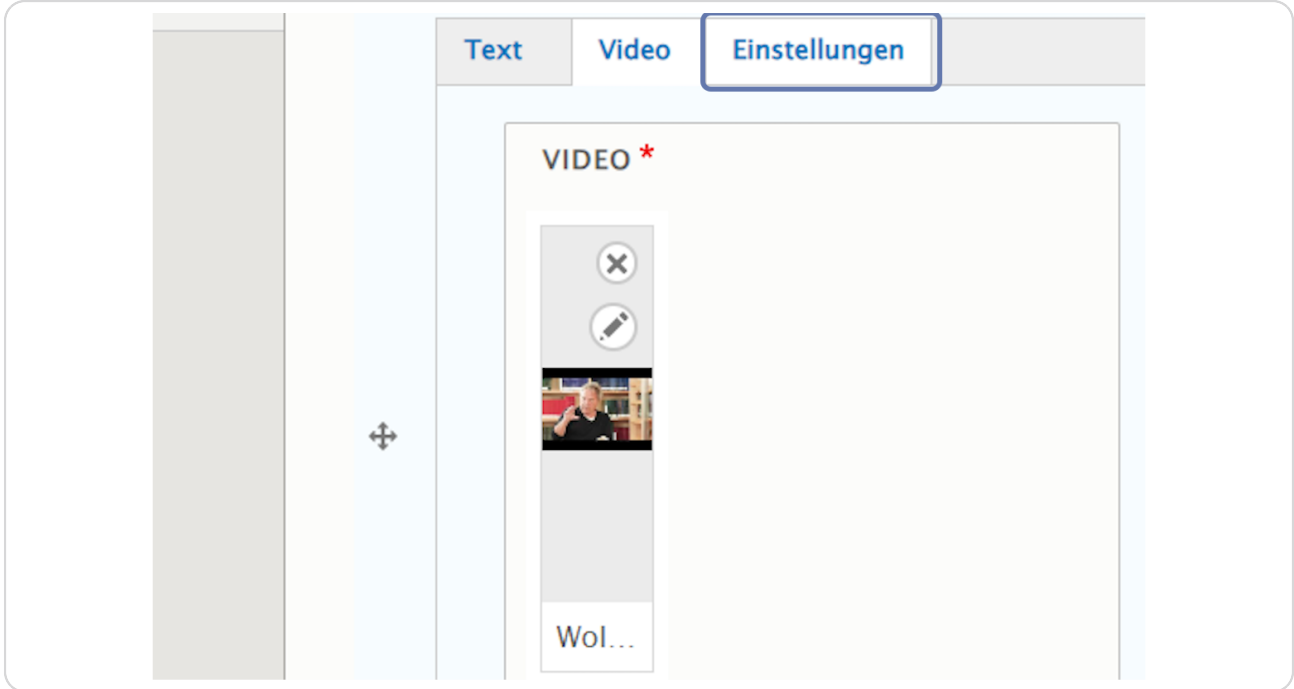

### **Reiter: Einstellungen**

Hier können Sie Hintergrundfarbe und Ausrichtung auswählen und eine Sprungmarke eingeben. Und Sie können auswählen, ob der Inhalt veröffentlicht oder unveröffentlicht ist.

(Vergeben Sie bei "Sprungmarke" einen sinnvollen Namen in Kleinbuchstaben ohne Umlaute, Sonderzeichen und Leerzeichen (z. B. "wolframberger"), um das Element bei Bedarf später über das Menü ansteuern zu können.)

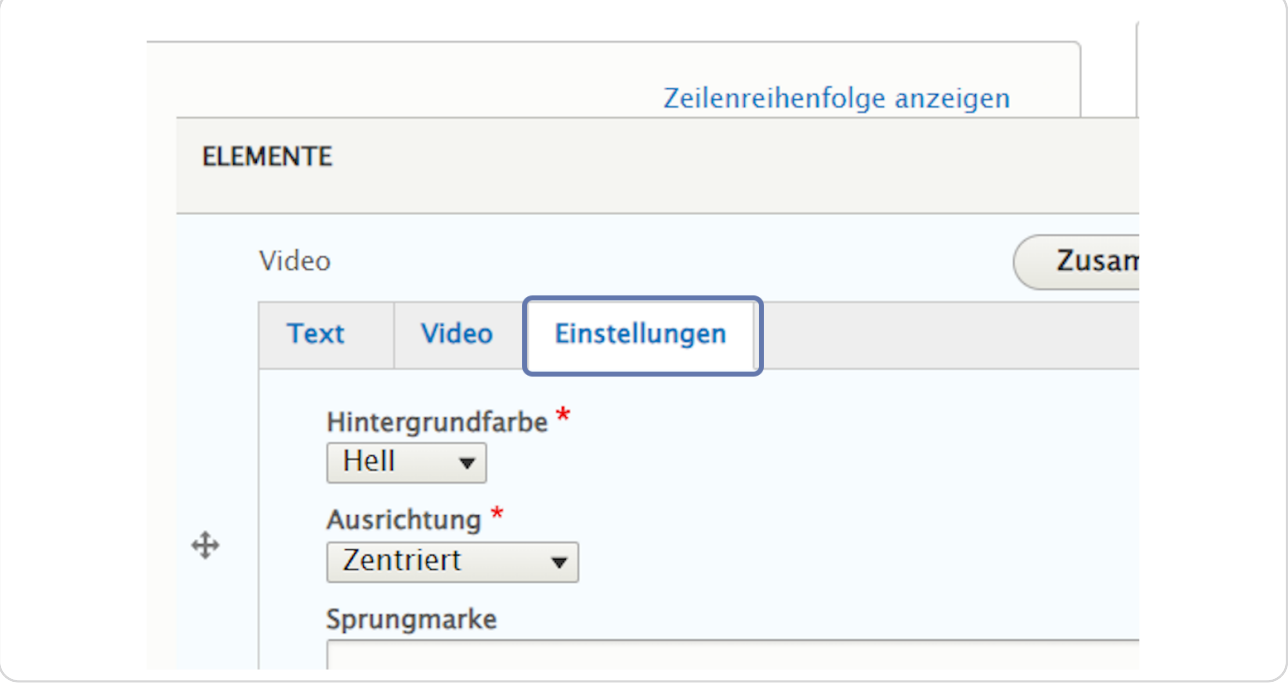

**Klicken Sie nun auf "Speichern".** 

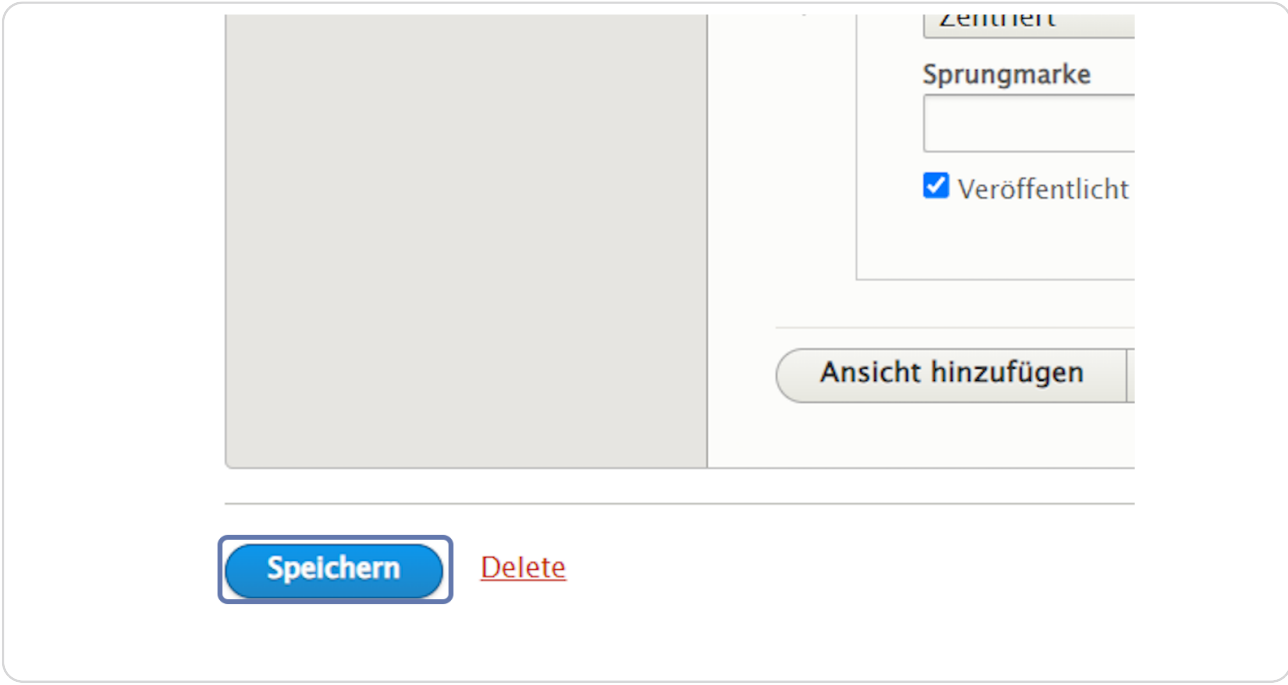

#### **STEP 14**

# **Das Video wurde nun auf Ihrer Seite eingefügt.**

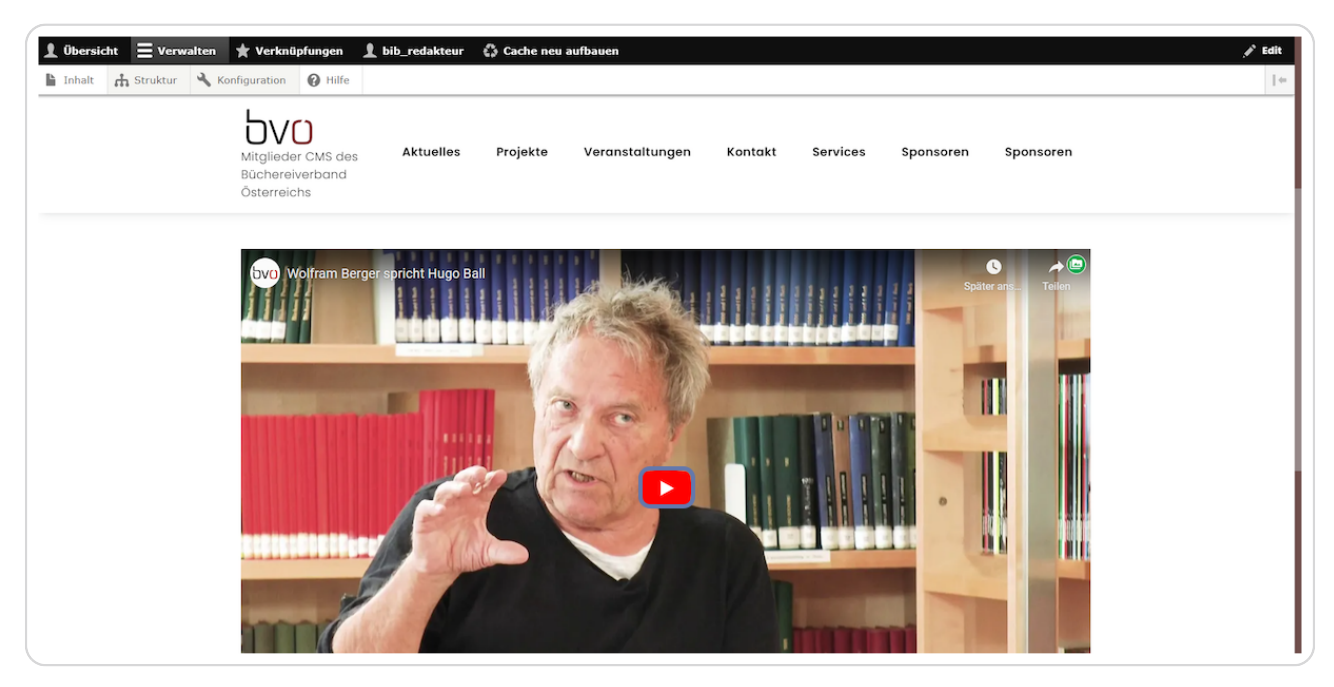